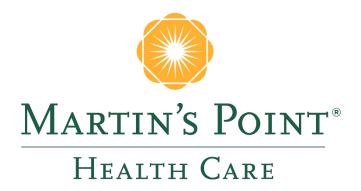

# **Provider Portal Guide**

https://martinspoint.org/for-providers

# TruCare ProAuth™ Documentation:

https://martinspoint.org/For-Providers/Tools/ProAuth-Documentation

# TruCare ProAuth™ Training Materials (login required):

https://martinspoint.org/For-Providers/Tools/ProAuth-Documentation#proauthtrainingmaterials

# Contents

| HOMEPAGE                                              | 3  |
|-------------------------------------------------------|----|
| MEMBER MANAGEMENT                                     | 4  |
| SEARCHING FOR ELIGIBILITY                             | 5  |
| VERIFYING PLAN BENEFITS                               | 8  |
| SEARCHING FOR CLAIMS                                  | 12 |
| SEARCHING FOR REMITTANCE ADVICE                       | 16 |
| SEARCHING FOR AUTHORIZATIONS                          | 20 |
| ACCESSING TRUCARE PROAUTH FAQ'S AND TRAINING MATERIAL | 22 |
| SUBMITTING CREDENTIALING APPLICATIONS                 | 23 |
| SUBMITTING PROVIDER & PRACTICE CHANGES                | 25 |
| REPORTING AND DOCUMENT MANAGER                        | 27 |
| HELP DESK SUPPORT                                     | 30 |

# **HOMEPAGE**

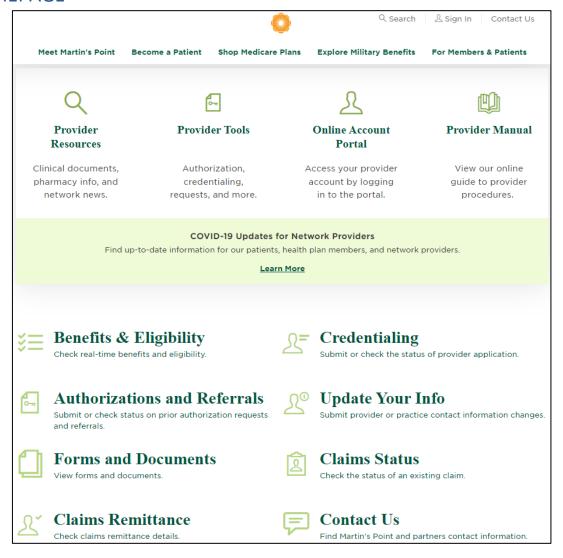

**Resources:** Variety of resources for doing business with Martin's Point Health Care Tools:

Self-service provider tools accessible directly from the homepage

- Benefits and Eligibility
- Authorizations
- Claims
- Remittances
- Credentialing
- Update Your Info

Provider Manual: View policies and procedures for the Martin's Point business areas

Forms and Documents: Search for forms and documents throughout the portal

**Contact Us:** Use the contact numbers to reach Martin's Point business areas

# MEMBER MANAGEMENT

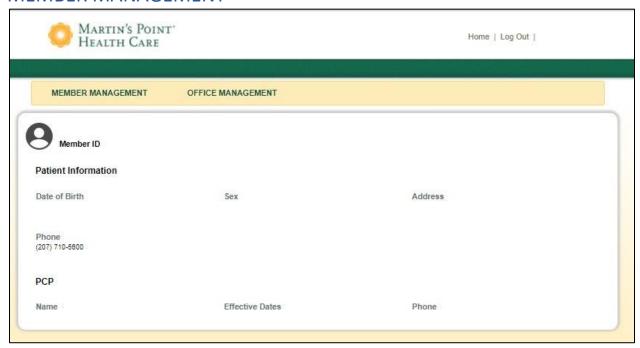

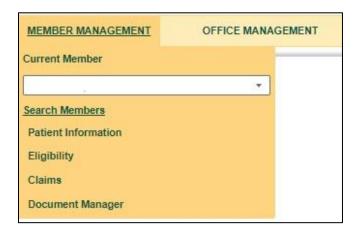

#### **Features:**

- Use member lists to see previously searched members
- Manage a specific member's eligibility, claims, and authorizations

#### **INSTRUCTIONS:**

- 1. Go to the "Member Management" header and select any of the members on the list
- 2. Once you select a member, you will see new drop-down options that you can select to see specific information on that member
- 3. Click on eligibility to search for the member's eligible information
- 4. Click on claims to see all the claims for that member within your access list

# SEARCHING FOR ELIGIBILITY

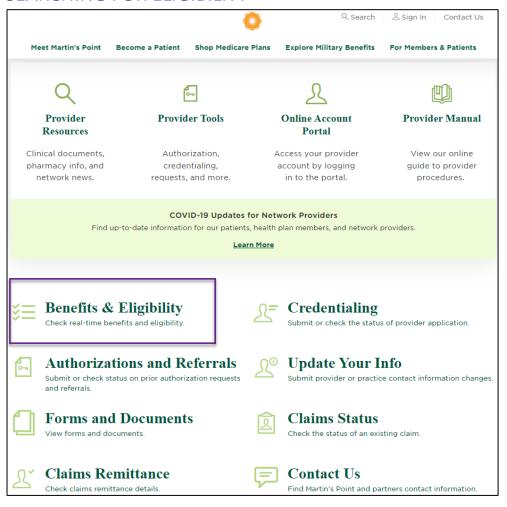

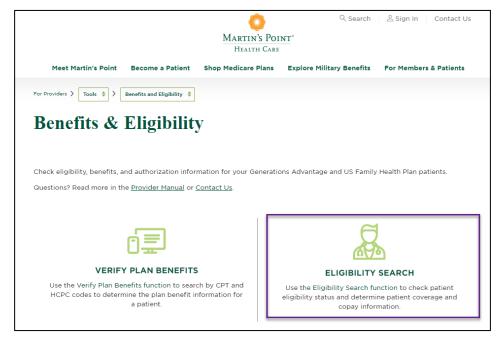

**Description:** Use the Eligibility Search form to search for eligible members of Martin's Point health plans to determine effective dates, copays, coinsurance, and deductible information.

#### **Features:**

- ➤ Real-Time Eligibility Search
- Plan Details
- Effective Dates
- Download/Print PDF

# **Required Fields:**

- First Name, Last Name
- Member ID
- Date of Birth
- Requesting Provider\* (if over 50 providers at practice, search is required, otherwise you'll see a dropdown) \*Requesting Provider is a mandatory field and allows an audit of member search information

# **INSTRUCTIONS:**

- 1. Enter required information.
- 2. Click the "Search" button to display results.

# Eligibility Search Screen:

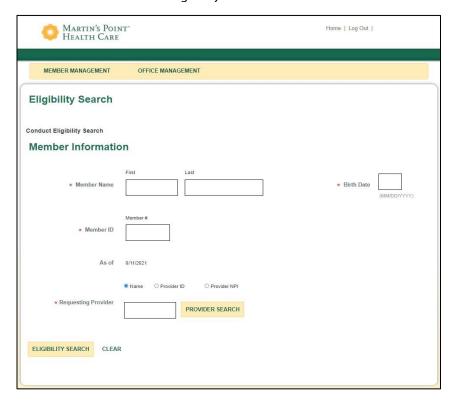

# Eligibility Detail Screen:

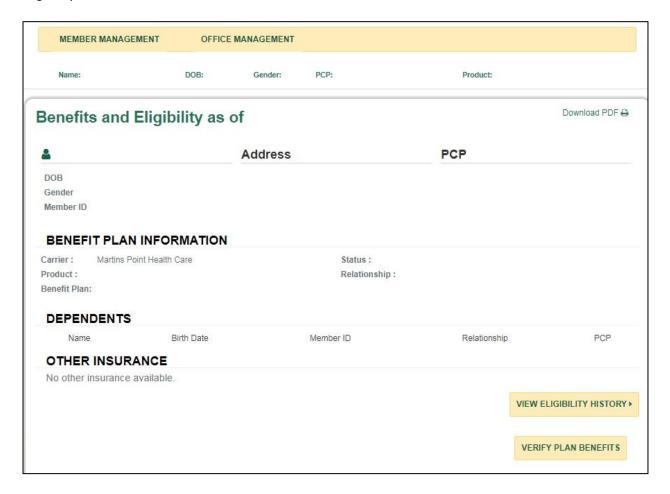

# **VERIFYING PLAN BENEFITS**

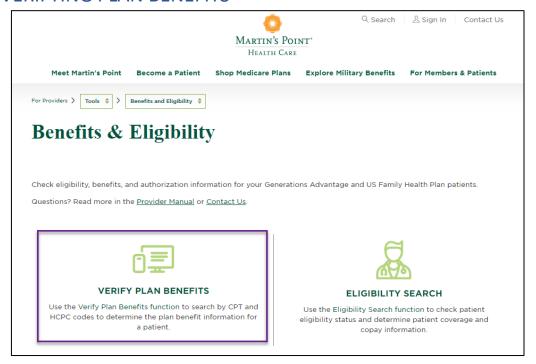

**Description:** Use this self-service option to check plan benefits and authorization information for Generations Advantage and US Family Health plan members. It is a reference tool only and does not guarantee coverage or payment.

# **Features:**

- Eligibility Information
- Benefit Plan Details
- Authorization Requirements
- Download/Print PDF

# **Required Fields:**

- Last Name
- Member ID
- Date of Birth
- CPT/HCPC

# **INSTRUCTIONS:**

- 1. Enter required information.
- 2. Click the "Search" button to view results.

# Plan Benefits Search Options:

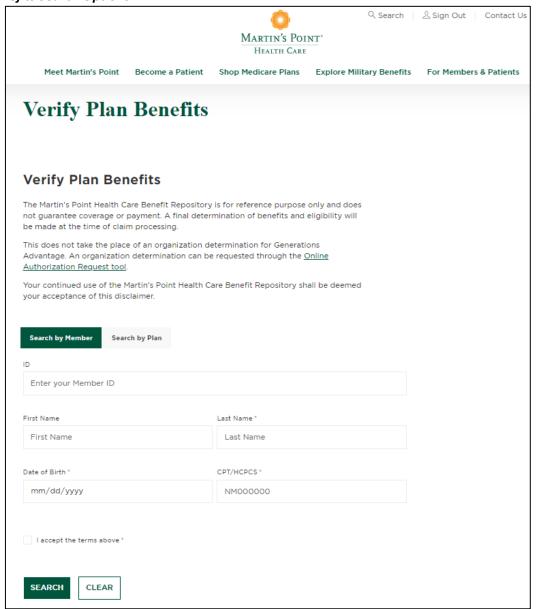

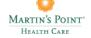

Meet Martin's Point Become a Patient Shop Medicare Plans Explore Military Benefits For Members & Patients

# **Verify Plan Benefits**

# **Verify Plan Benefits**

The Martin's Point Health Care Benefit Repository is for reference purpose only and does not guarantee coverage or payment. A final determination of benefits and eligibility will be made at the time of claim processing.

This does not take the place of an organization determination for Generations Advantage. An organization determination can be requested through the Online Authorization Request tool.

Your continued use of the Martin's Point Health Care Benefit Repository shall be deemed your acceptance of this disclaimer.

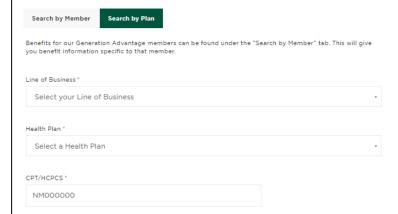

# **Generations Advantage Plan Coverage**

| Plan                  | Code              | Counties                                                                                                    |  |  |  |  |  |
|-----------------------|-------------------|----------------------------------------------------------------------------------------------------|--|--|--|--|--|
| Alliance (HMO)        | H5591-003         | All ME and NH counties                                                                                                    |  |  |  |  |  |
| Focus DC (HMO<br>SNP) | H5591-007         | ME: Cumberland                                                                                                    |  |  |  |  |  |
| Prime (HMO-POS)       | H5591-005         | NH: Cheshire, Hillsborough, Merrimack, Rockingham, Strafford, Sullivan                                                                                          |  |  |  |  |  |
|                       | H5591-006-<br>001 | ME: Cumberland                                                                                                    |  |  |  |  |  |
|                       | H5591-006-<br>002 | ME: Kennebec, Sagadahoc                                                                                                    |  |  |  |  |  |
|                       | H5591-006-<br>004 | ME: York                                                                                                    |  |  |  |  |  |
|                       | H5591-006-<br>005 | ME: Androscoggin                                                                                                    |  |  |  |  |  |
|                       | H5591-015-<br>001 | ME: Lincoln, Oxford, Piscataquis, Somerset, Waldo<br>NH: Belknap, Carroll, Coos, Grafton                                                                        |  |  |  |  |  |
|                       | H5591-015-<br>002 | ME: Aroostook, Franklin, Hancock, Knox, Penobscot, Washington                                                                                                   |  |  |  |  |  |
| Select (LPPO)         | H1365-001         | ME: Androscoggin, Cumberland, Franklin, Knox, Lincoln, Oxford, Sagadahoc, Waldo, York<br>NH: Cheshire, Hillsborough, Merrimack, Rockingham, Strafford, Sullivan |  |  |  |  |  |
|                       | H1365-004-<br>001 | ME: Aroostook, Hancock, Kennebec, Penobscot, Piscataquis, Somerset, Washington<br>NH: Coos                                                                      |  |  |  |  |  |
|                       | H1365-004-<br>002 | NH: Belknap, Carroll, Grafton                                                                                                    |  |  |  |  |  |
| Value Plus (HMO)      | H5591-009         | ME: Arrostook, Franklin, Hancock, Knox, Lincoln, Oxford, Penobscot, Piscataquis, Somerset, Waldo, Washington                                                    |  |  |  |  |  |
|                       | H5591-013         | ME: Kennebec, Sagadahoc                                                                                                    |  |  |  |  |  |
|                       |                   |                                                                                                    |  |  |  |  |  |

I accept the terms above "

SEARCH

CLEAR

#### Plan Benefits Detail Screen:

Benefit Information

8/25/2021 10:44 AM

MARTIN'S POINT\*
HEALTHCARE

#### PCP/Specialist OV

USFHP Program – USFHP Active Duty Benefit Plan Receipt #: A30FFC80

CPT: 99215 – Office or other outpatient visit for the evaluation and management of an established patient, which requires a medically appropriate history and/or examination and high level of medical decision making. When using time for code selection, 40-54 minutes of total time is spent on the date of the encounter.

BENEFIT: PCP/Specialist Visits

Plan: 202 Active Duty

Description: This benefit is applies to PCP and Specialist office visits.

Authorization: Not required unless inpatient.

Med Review: Not required.

Please be aware that if the provider is out of network POS will apply unless it is medically necessary to seek services out of the network. This will require a request for authorization and medical review for potential in network benefit. Please submit medical documentation to HMD prior to services for review and determination. If approved in-network use the in-network benefit. If approved out of network the point of service (POS) benefit applies.

Limits: N/A

In Network

CO-PAY

COINSURANCE

The Martin's Point Health Care Benefit Repository is for reference purpose only and does not guarantee coverage or payment. A final determination of benefits and eligibility will be made at the time of claim processing. This does not take the place of an arganization determination for Generations Advantage. An arganization determination can be requested through the Online Authorization Request tool. Your continued use of the Martin's Point Health Care Benefit Repository shall be deemed your acceptance of this disclaimer.

Benefit Information

8/25/2021 10:44 AM

N/A

Deductible

N/A

Out of Pocket Max

\$1000

Point of Service (Out of network )

CO-PAY

N/A

COINSURANCE

Office Setting: 50%
Inpatient Setting: 50%

inpatient Setting: 50%

Outpatient setting: 50%

Home Setting: 50%

Other Setting: 50%
DEDUCTIBLE (does not apply to Inpatient)

Individual: \$300.0

Family: \$600.00

OUT OF POCKET MAX

N/A

The US Family Health Plan seeks to follow TRICARE guidelines as closely as possible, which frequently mirror Medicare guidelines. Medicare also is an industry leader in correct coding and billing rules. As such, we use Medicare rules and guidelines as our starting point and modify the rules as appropriate based on specific health plan benefits and policies.

The Martin's Point Health Care Benefit Repository is for reference purpose only and does not quarantee coverage or payment. A final determination of benefits and eligibility will be made at the time of claim processing. This does not take the place of an argunization determination for Generations Advantage. An arganization determination can be requested through the Online Authorization Request tool. Your continued use of the Mortin's Point Health Care Benefit Repository shall be deemed your acceptance of this disciolmer.

Benefit Information

8/25/2021 10:44 AM

Diagnosis Information:

Covered Code Description

The Martin's Point Health Cure Benefit Repository is for reference purpose only and does not guarantee coverage or payment. A final determination of benefits and eligibility will be made at the time of claim processing. This does not take the place of an organization determination for dementional Advantage An argumention Advantage An argument on the requested through the Chiline Authorization Request tool. Your continued us of the Martin's Point Health Care Benefit Repository shall be deemed your acceptance of

# SEARCHING FOR CLAIMS

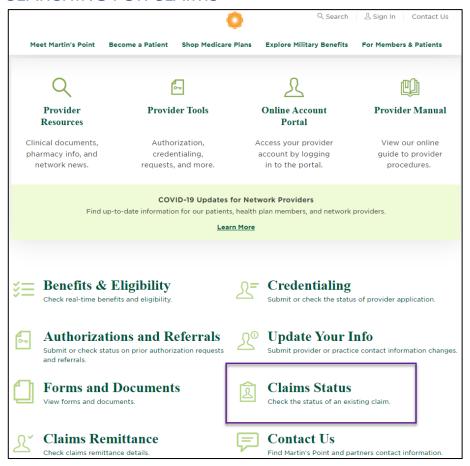

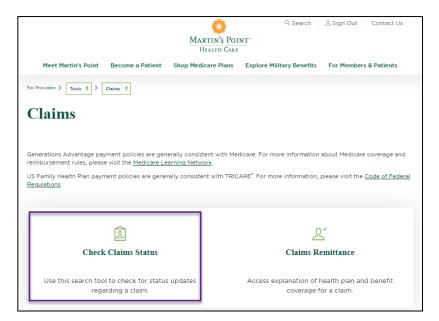

**Description:** Use the Claim Search form to search for claims. You may search for claims by any combination of claim number, patient name, date of service, provider, bill type, or claim status. It may be necessary to refine your search if your search results are too large or to expand your search if no claims are found.

#### Features:

- Search for Claims
- Download/Print PDF or Excel

#### Required Fields/Criteria:

- *Claim Number:* Type at least two digits of the claim number. If claim number is used as a search parameter, the system will ignore the date of service start and end dates.
- Date of Service Range: Type a date for the beginning or end of the date of service range or click on the mini calendar to select a date.
- *Processed Date Range:* Type a date for the beginning or end of the date of service range or click on the mini calendar to select a date.
- Member: Select the option button next to one of the three ways to search by patient: Last Name, Member Id, or Patient Account Number. Enter as much of the patient information that you know or click on the patient list drop-down to select one of the patients who are already on your patient list.
- *Provider, Group:* Select a provider from the list. You will only be able to see providers who are on your access list.
- *Bill Type:* (Only applies to institutional claims)
- Status: If known, click on the check box for Approved, Pended, or Denied

#### **INSTRUCTIONS:**

- 1. Enter information into at least one of the required fields.
- 2. Click the "Search" button to display results.
- 3. Click on claim number to get more detail.

#### Claim Status Search Screen:

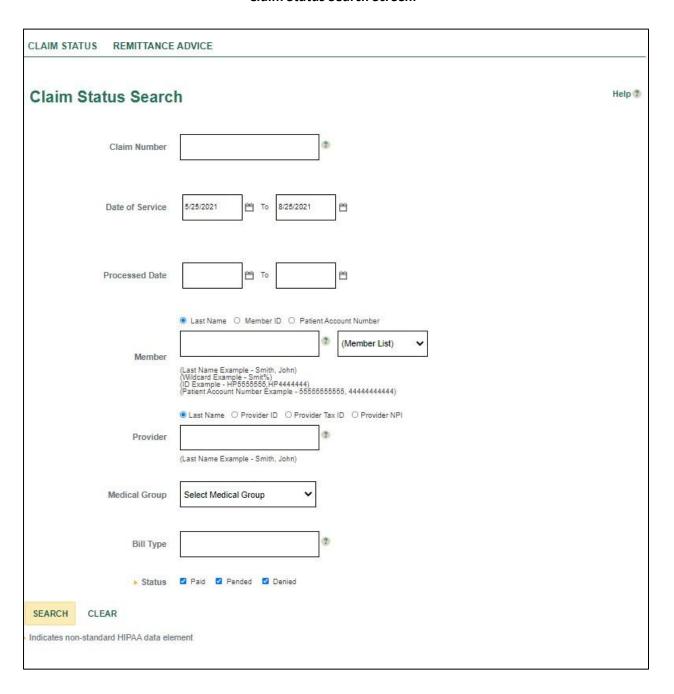

| Claim Status Search Results |        |        |                     |     |                |          |  |  |
|-----------------------------|--------|--------|---------------------|-----|----------------|----------|--|--|
| Claim Number                | Status | Member | Patient Account No. | DOS | Processed Date | Provider |  |  |

# Claim Status Detail Screen:

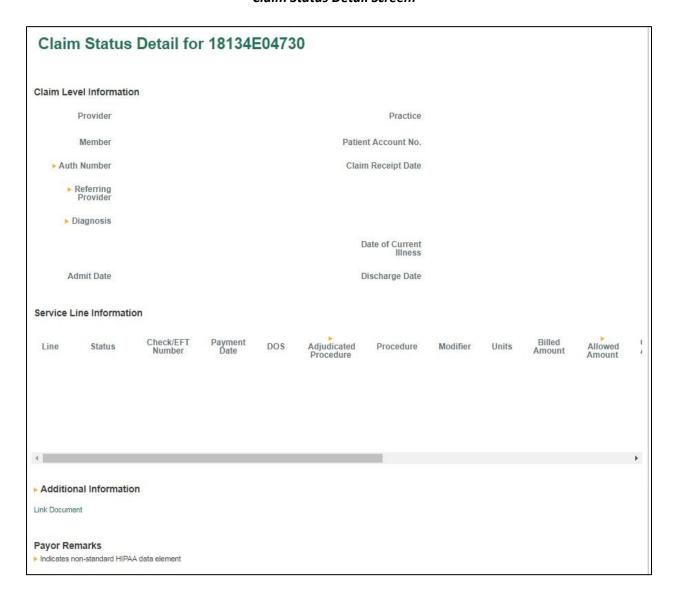

# SEARCHING FOR REMITTANCE ADVICE

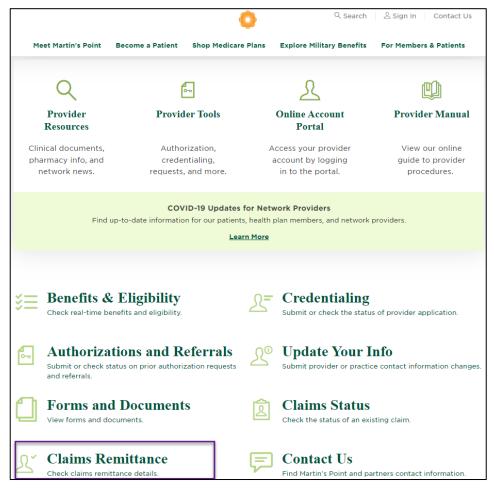

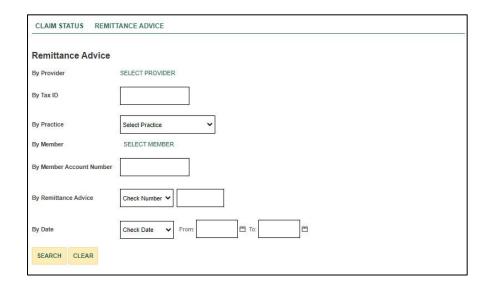

**Description:** Use the Remittance Advice form to search remittances for groups or providers. You can search for remittance by provider, practice, member, check or claim number, and then create a report that you can download and print.

# **Features:**

- > Search for Remittances
- Report on Remittances
- Download/Print PDF

# **Required Fields:**

• At least one search parameter entered

#### **INSTRUCTIONS:**

- 1. Enter information in at least one of the search fields.
- 2. Click the "Search" button to view results.
- 3. Click on the check number to get remittance details.
- 4. Click on the "Remit Report" button to generate a PDF report of the remittance.

#### Remittance Advice Search Screen:

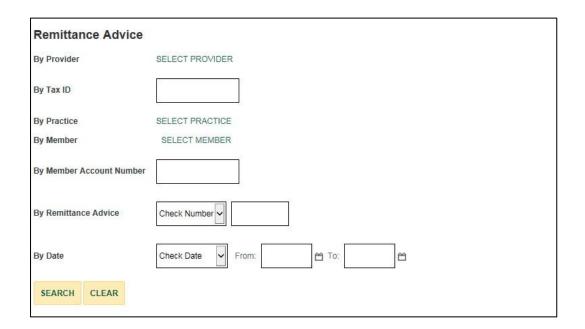

#### Remittance Advice Search Result Screen:

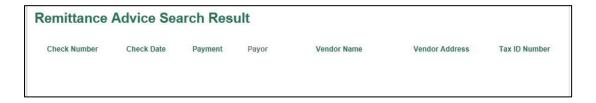

# Remittance Advice Detail Screen:

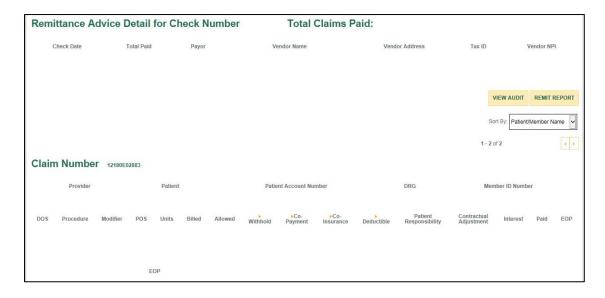

# Remittance Advice Report Example:

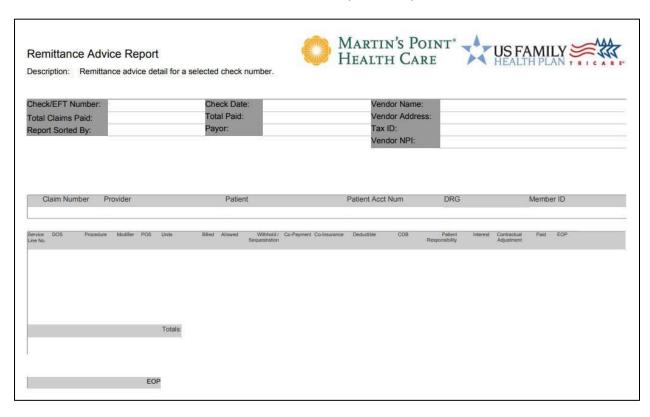

# SEARCHING FOR AUTHORIZATIONS

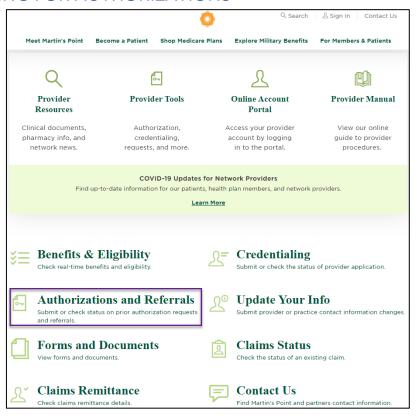

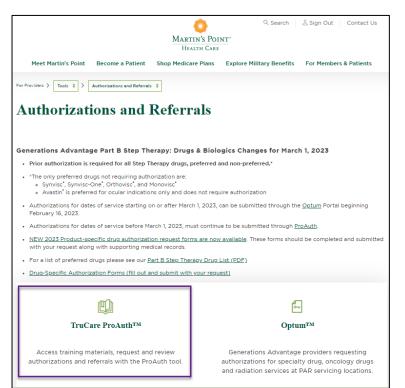

**Description:** Use the Authorization Search form to search for authorizations. Authorizations can be searched by member, requesting provider, servicing provider, or request number. Authorizations are restricted to your access list.

#### Features:

Search for previously submitted authorizations
Save authorization search (for frequently recurring searches)
View authorization detail with status

# ACCESSING TRUCARE PROAUTH FAQ'S AND TRAINING MATERIAL

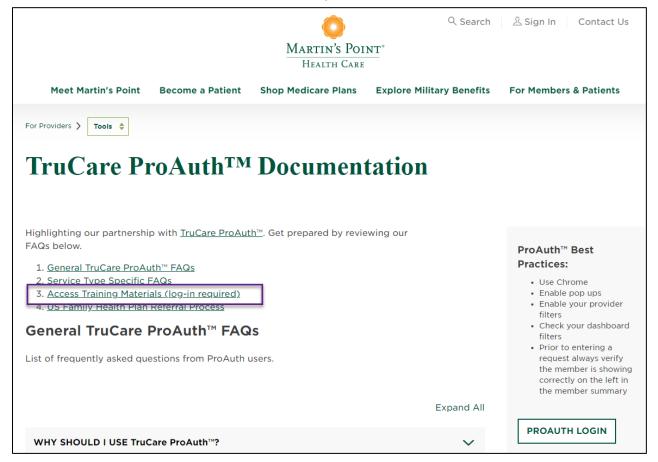

**Description:** Use the Authorization Submission form to electronically submit an authorization request to our Health Management department. You can request from a variety of service types and then use our Authorization Status tool to check the status.

#### **Features:**

- Electronic Submission (no more faxing!)
- Dropdowns for all service types and locations

# **Required Fields:**

• The form is dynamic and has different requirements depending on which options you choose. Please make sure you completely fill out the form for a successful submission.

# SUBMITTING CREDENTIALING APPLICATIONS

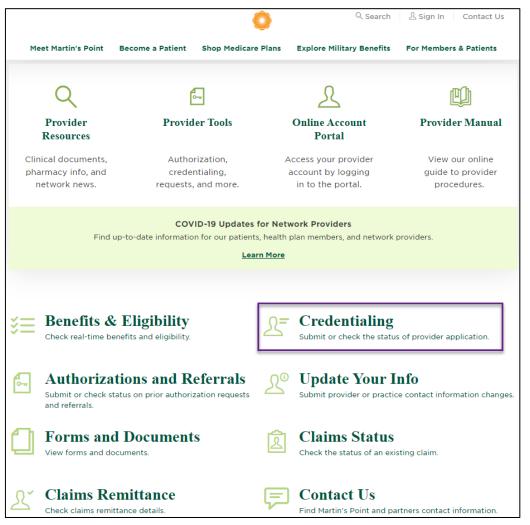

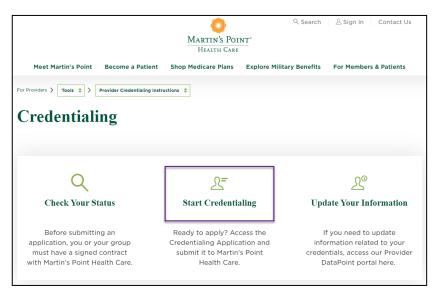

**Description:** Submit credentialing applications for new providers and receive status emails when credentialing is complete.

#### **Features:**

- Submit credentialing applications electronically
- Get status updates when your providers have been approved

# **Required Fields:**

• Each credentialing form has different required fields depending on options chosen

#### **INSTRUCTIONS:**

- 1. Click on the "Start Credentialing" button.
- 2. Enter all required information.
- 3. Click the "Submit" button to view confirmation number and then add another provider.

# New Provider Request Screen:

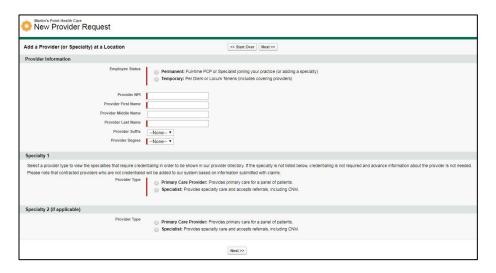

# SUBMITTING PROVIDER & PRACTICE CHANGES

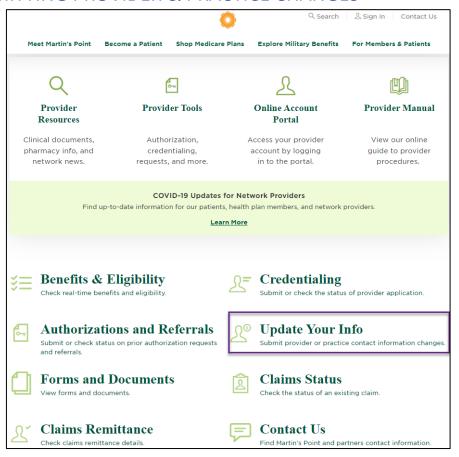

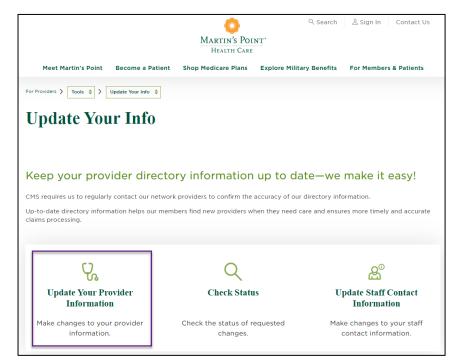

**Description:** Submit your provider or practice changes so we can keep our provider directories up to date and ensure accurate and timely claim payments. You can submit a variety of types of provider and practice changes such as panel, phone, location information, and more.

#### Features:

Submit both provider and practice changes Receive confirmation and completion emails Check the status of submitted change requests

# Required Fields:

• Each form has different required fields based on the options chosen

#### **INSTRUCTIONS:**

Click on the "Update Your Info" button.

Select the type of provider or practice change you want to make.

Enter the required information.

Click the "Submit" button to view confirmation number and to make additional changes.

#### **Provider & Practice Change Screen:**

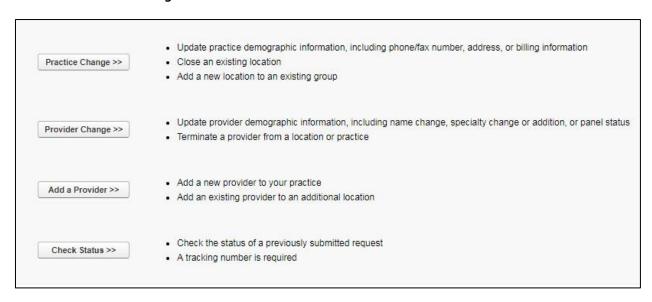

# REPORTING AND DOCUMENT MANAGER

# Reporting:

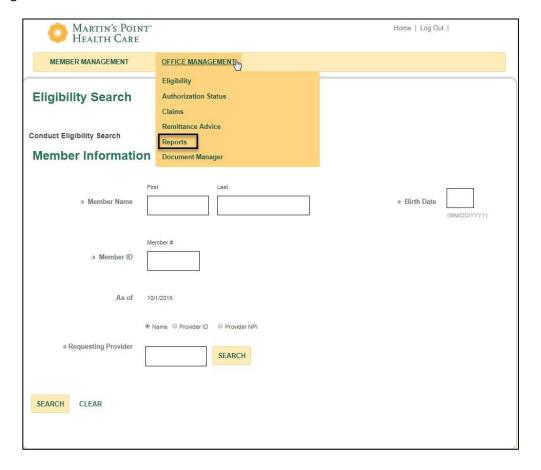

# **Description:**

Utilize native reporting out of the portal to better manage your member information.

#### **Features:**

- ➤ Member Roster by Access List
- Member Roster by PCP
- Member Roster by Practice
- Provider Report

# Instructions:

- 1. Click on "Office Management" header
- 2. Click on "Reports"
- 3. Click on pre-defined report links. Download to Excel or PDF

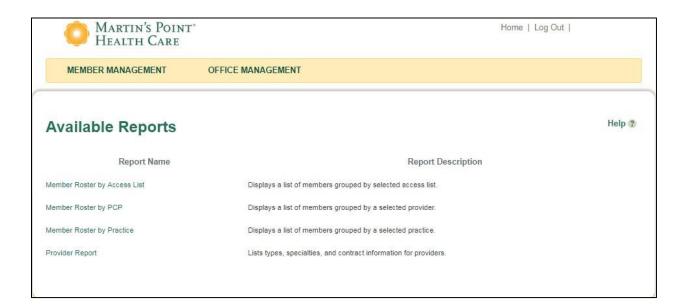

# Document Manager:

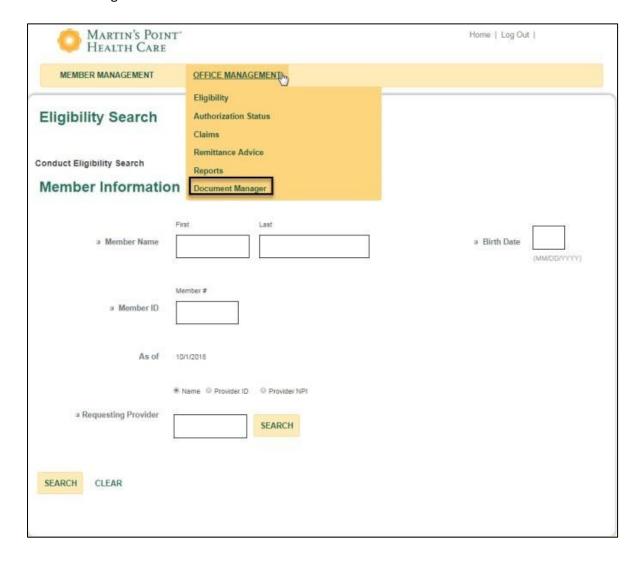

# **Description:**

Downloaded reports will be housed within the Document Manager.

#### **Features:**

➤ Manage and use reports that were sent to the Document Manager

#### Instructions:

- 1. Click on the "Office Management" header
- 2. Click "Document Manager"
- 3. Manage and download reports

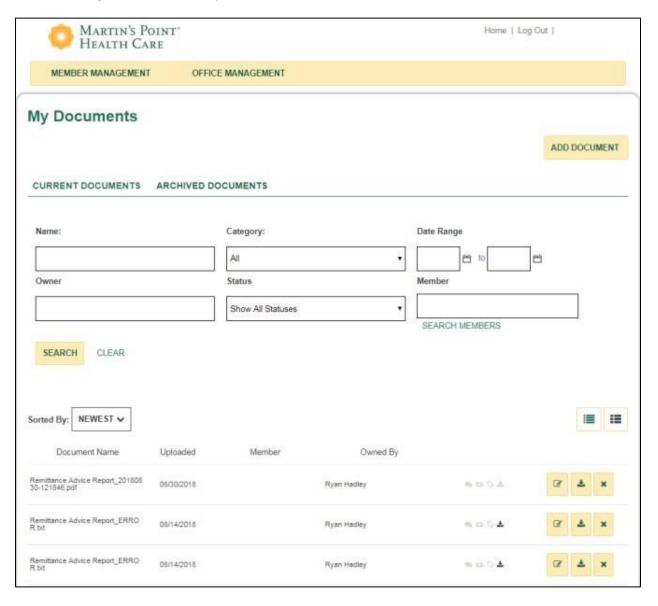

# **HELP DESK SUPPORT**

Please contact our Provider Inquiry department at 1-888-732-7364 for issues or questions concerning any of the following:

- Registration
- ❖ Logging in
- Local Administrator Password
- Data